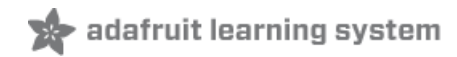

# **CircuitPython Basics: Digital Inputs & Outputs**

Created by Tony DiCola

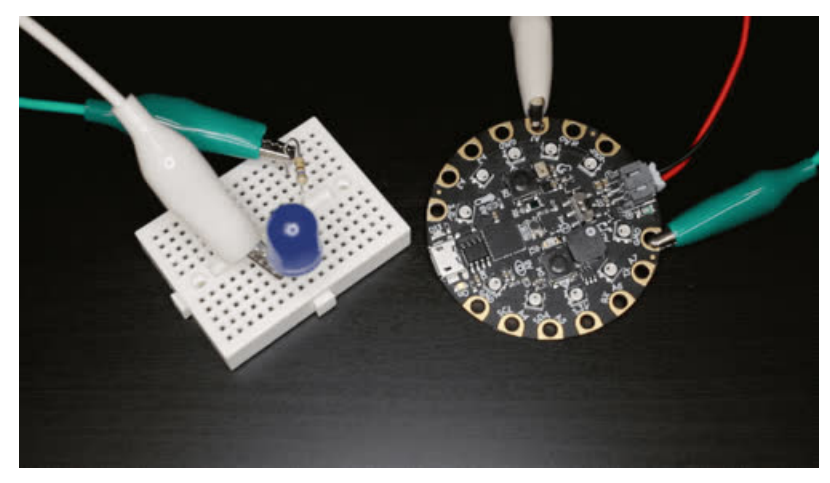

Last updated on 2018-08-22 04:02:24 PM UTC

### **Guide Contents**

<span id="page-1-0"></span>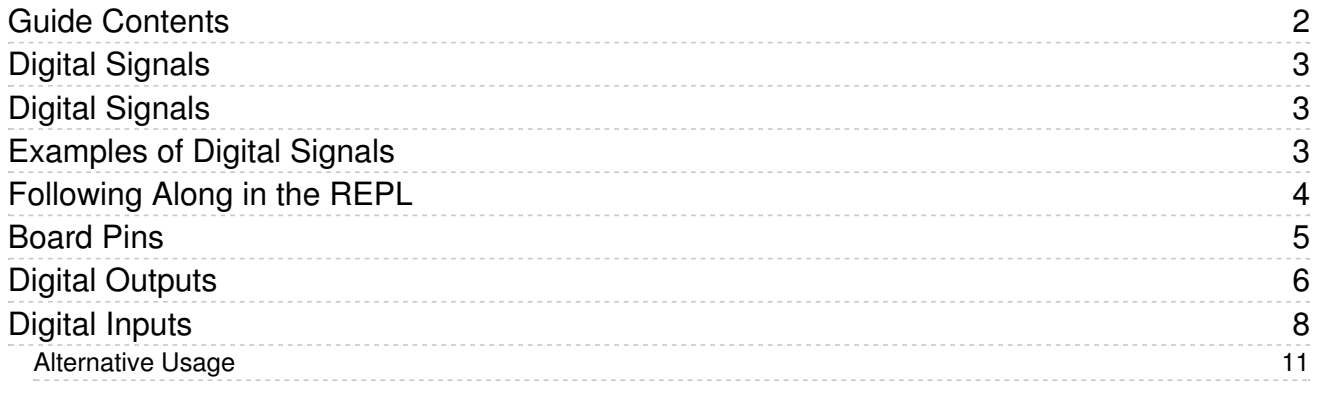

## <span id="page-2-0"></span>Digital Signals

Digital inputs and outputs (or I/O) are some of the simplest and most powerful ways to interact with hardware. Using digital I/O you can talk to devices with simple on and off signals, like turning a LED on/off or reading if a button is pressed. In CircuitPython using digital I/O is easy with a few modules that this guide will explore.

## <span id="page-2-1"></span>Digital Signals

Before diving in to how to digital I/O works you'll want to understand what is a digital signal. In the simplest sense a digital signal is a simple on or off signal–i.e. there are only two possible states for the signal to be in. Think of this almost like a binary digit that's either 0 or 1. With a digital signal it can only ever be 0/off or 1/on, there is no in-between!

At a physical level digital signals are represented with high and low voltage levels. A digital signal that's on will be at a 'high' voltage level, typically 3.3 volts or more (depending on the specifications of your microprocessor or development board), and a signal that's off will be at a 'low' voltage level of zero volts (also called ground). You can actually see this voltage with a multimeter set to measure DC voltage–try connecting a multimeter to a button or LED and watch the voltage as digital signal changes from on to off and vice-versa.

## <span id="page-2-2"></span>Examples of Digital Signals

What can you do with a digital signal? It turns out quite a few interesting components are controlled with simple on/off digital I/O!

Digital inputs:

- Buttons and [switches](https://www.adafruit.com/category/155) (https://adafru.it/yEY)
- Magnetic or [hall-effect](https://www.adafruit.com/product/158) sensors (https://adafru.it/x8E)
- PIR motion [sensors](https://www.adafruit.com/product/189) (https://adafru.it/dSm)
- Simple [vibration](https://www.adafruit.com/product/1766) sensors (https://adafru.it/e0K)
- [Beam-break](https://www.adafruit.com/product/2167) sensors (https://adafru.it/yEZ)
- Liquid level [sensors](https://www.adafruit.com/product/3397) (https://adafru.it/yF0)
- Tilt [switches](https://www.adafruit.com/product/173) (https://adafru.it/dRC)
- Simple [wireless](https://www.adafruit.com/product/1096) remote controls (https://adafru.it/e1I)

### Digital outputs:

- [Single](https://www.adafruit.com/category/90) color LEDs (https://adafru.it/BrB)
- Relays to control [high-power](https://www.adafruit.com/product/2935) devices (https://adafru.it/yF2)
- [Solenoids](https://www.adafruit.com/product/2776) that push or pull objects (https://adafru.it/yF3)
- [Vibration](https://www.adafruit.com/product/1201) motors (https://adafru.it/dDc)
- Buzzers (not piezo buzzers that require an analog signal [though!\)](https://www.adafruit.com/product/1536) (https://adafru.it/yF4)

In addition to devices like the above you can also use digital signals for simple communication between two devices. A digital output of one device, like your development board, can be connected to another device's digital input, like an audio FX [board](https://www.adafruit.com/product/2217) (https://adafru.it/e6n) that plays music and sound effects. There are even fast protocols like I2C or SPI for sending large amounts of data over a digital signal, but we'll cover those in a later guide.

## <span id="page-3-0"></span>Following Along in the REPL

This guide will show you how to interact with one of the Adafruit CircuitPython-compatible boards which feature analog I/O such as the Circuit [Playground](https://www.adafruit.com/product/3333) Express (https://adafru.it/wpF).

If you'd like to learn more about CircuitPython (not required for this tutorial) you cansee this [guide](https://learn.adafruit.com/welcome-to-circuitpython) (https://adafru.it/cpywelcome).

To see the CircuitPython REPL interactive environment and follow along yourself, Adafruit recommends the Mu Editor. With a board connected, you can clock the Mu Serial button to see the serial stream from a board. If you press a key, Mu woll start a REPL interactive session with the board like the code in this tutorial. Again, this is not required for this tutorial, but if you'd like to learn about Mu and look to install it, see this [guide](https://learn.adafruit.com/welcome-to-circuitpython/installing-mu-editor) (https://adafru.it/ANO).

## <span id="page-4-0"></span>Board Pins

To use digital I/O you need to learn how to access the pins on your board. These are the physical points where you connect wires to access the digital signals. On some boards, like Metro M0 Express, the digital I/O pins are exposed with female headers that work well with breadboard-friendly hookup wires. On other boards like Circuit Playground Express and Gemma M0 the digital I/O pins are large copper pads with holes that are easy to connect to alligator clips or conductive thread. Check your board's documentation to see where all of the digital I/O pins are located.

In CircuitPython you use the board module to reference digital I/O pins. The [board](http://circuitpython.readthedocs.io/en/latest/shared-bindings/board/__init__.html#module-board) (https://adafru.it/yF5) module contains an object for each pin on the board and they're typically named after labels on the board. You can list all of the pins in the board module with [Python's](https://docs.python.org/3.4/library/functions.html#dir) dir function (https://adafru.it/yF6), for example from a board's REPL run:

>>> import board >>> dir(board) ['A0', 'SPEAKER', 'A1', 'A2', 'A3', 'A4', 'SCL', 'A5', 'SDA', 'A6', 'RX', 'A7', 'TX', 'LIGHT', 'A8', 'TEMPERATURE', 'A9', 'BUTTON\_A', 'D4', 'BUTTON\_B', 'D5', 'SLIDE\_SWITCH', 'D7', 'NEOPIXEL', 'D8', 'D13', 'REMOTEIN', 'IR\_RX', 'REMOTEOUT', 'IR\_TX', 'IR\_PROXIMITY', 'MICROPHONE\_SCK', 'MICROPHONE\_DO', 'ACCELEROMETER\_INTERRUPT', 'ACCELEROMETER\_SDA', 'ACCELEROMETER\_SCL', 'SPEAKER\_ENABLE', 'SCK', 'MOSI', 'MISO', 'FLASH\_CS']

Each of the objects returned by the dir command represents a named pin on the board. Above you see the output on a Circuit Playground Express board which has pins like A0, A1, D4, D5, etc. that represent pins that run around the diameter of the board. There are even named pins like BUTTON\_A, BUTTON\_B, and SLIDE\_SWITCH that represent pins connected to components built-in to the board.

## <span id="page-5-0"></span>Digital Outputs

Controlling a digital output with CircuitPython is easy to do with a few lines of code. In fact you can connect to a board's REPL and directly turn digital outputs on and off with a few simple commands.

An easy way to demonstrate digital outputs is with a simple single-color LED. You can connect a LED to a digital output of your board and turn it on or off by setting the output to a high or low voltage level. Remember digital outputs are only on or off and never in-between so you can't control the brightness of the LED! To wire a LED to your board you'll need these components:

- A [single](https://www.adafruit.com/product/777) color LED. (https://adafru.it/yFS) You want a simple single color LED and not a fancier multi-color LED or NeoPixel. Look for a LED that has two legs, a short one and long one. Check out the Adafruit LED guide [\(https://adafru.it/rRD\)](file:///all-about-leds/overview) for more details on LEDs.
- A resistor in the range of [300-1,000](https://www.adafruit.com/product/2781) ohms. (https://adafru.it/x4E) You *must* use a resistor when wiring up a LED to your board or else you might damage the digital output on the board. The resistor limits the amount of current to the LED and prevents damage to the board or LED. The exact value of the resistor isn't super important for this demonstration–pick any resistor in the 300-1,000 ohm range.
- A breadboard and wires to connect the components and board together.

Connect the components to your board as follows:

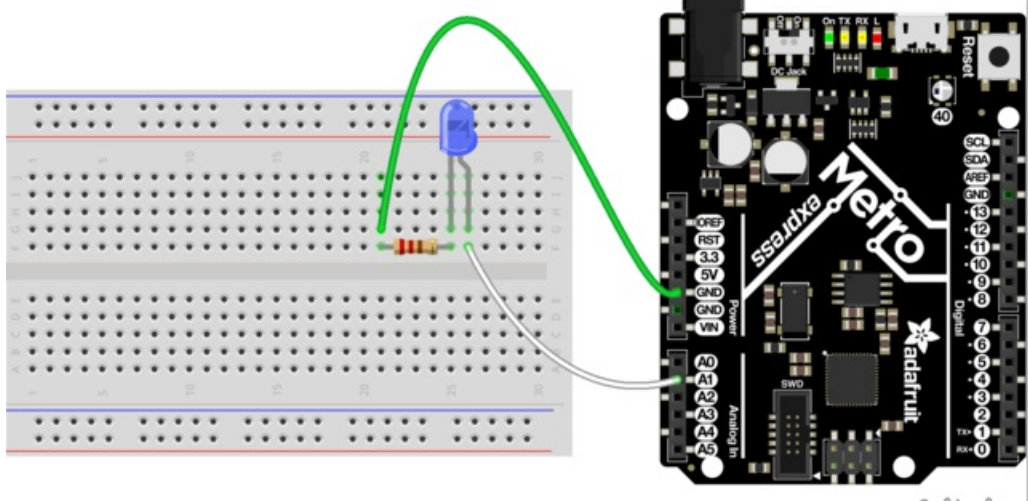

fritzing

[https://adafru.it/yFT](https://github.com/adafruit/circuitpython/blob/programming_guide/docs/programming_guide/fritzing/01_digital_io_figure_1.fzz)

https://adafru.it/yFT

- The short leg (cathode) of the LED connects to one end of the resistor.
- The other end of the resistor connects to the ground or GND pin of the board.
- The long leg (anode) of the LED connects to a digital output on your board.  $\bullet$

Now connect to your board's REPL and you can use the [digitalio](http://circuitpython.readthedocs.io/en/latest/shared-bindings/digitalio/__init__.html#module-digitalio) (https://adafru.it/yFU) module to control the digital output connected to the LED. Run the following code to first import the necessary modules and create a [digitalio.DigitalInOut](http://circuitpython.readthedocs.io/en/latest/shared-bindings/digitalio/DigitalInOut.html#digitalio.DigitalInOut) (https://adafru.it/yFV) object for the pin (pin A1 in this example but you can use any digital output from your board):

```
>>> import board
>>> import digitalio
>>> led = digitalio.DigitalInOut(board.A1)
```
The [digitalio.DigitalInOut](http://circuitpython.readthedocs.io/en/latest/shared-bindings/digitalio/DigitalInOut.html#digitalio.DigitalInOut) (https://adafru.it/yFV) class is your gateway for controlling both digital inputs and outputs. By default when you create an instance of one it starts as a digital input, however you can set the [digitalio.DigitalInOut.direction](http://circuitpython.readthedocs.io/en/latest/shared-bindings/digitalio/DigitalInOut.html#digitalio.DigitalInOut.direction) (https://adafru.it/yFV) property to make it an output:

```
>>> led.direction = digitalio.Direction.OUTPUT
```
Once a digital output is created and initialized you simply change the value of its

[digitalio.DigitalInOut.value](http://circuitpython.readthedocs.io/en/latest/shared-bindings/digitalio/DigitalInOut.html#digitalio.DigitalInOut.value) (https://adafru.it/yFV) property to turn the output on or off. For example to turn the LED on set value to true:

>>> led.value = True

And to turn the LED off set value to false:

```
>>> led.value = False
```
Remember with digital signals you can only set them to on or off states, i.e. true or false values. There is no in-between or half on and half off!

Finally you can blink the LED by simply changing the value in a loop with a small delay:

```
>>> import time
>>> while True:
... led.value = True
... time.sleep(0.5)
... led.value = False
... time.sleep(0.5)
>>>
```
Remember in the REPL you need to press delete to de-indent the while loop and then press enter for it to see you're done typing code in the loop! Alternatively press enter three times an CircuitPython will automatically close the loop and run it. You can press Ctrl-C to stop the loop from running with a keyboard interrupt exception.

## <span id="page-7-0"></span>Digital Inputs

Just like digital outputs, digital inputs are easy to control with a few lines of CircuitPython code. A great example of using digital inputs is reading the state of a button or switch. To do this you'll need the following parts:

- A slide [switch](https://www.adafruit.com/product/805) (https://adafru.it/drN) or toggle switch. These are switches that have three legs and physically connect one of the legs to another when the switch is flipped. You'll see two different ways to wire this switch to your board–one that uses all three legs and another that uses just two legs.
- A breadboard and wires to connect the components and board together.

Wire up the switch to your board as follows:

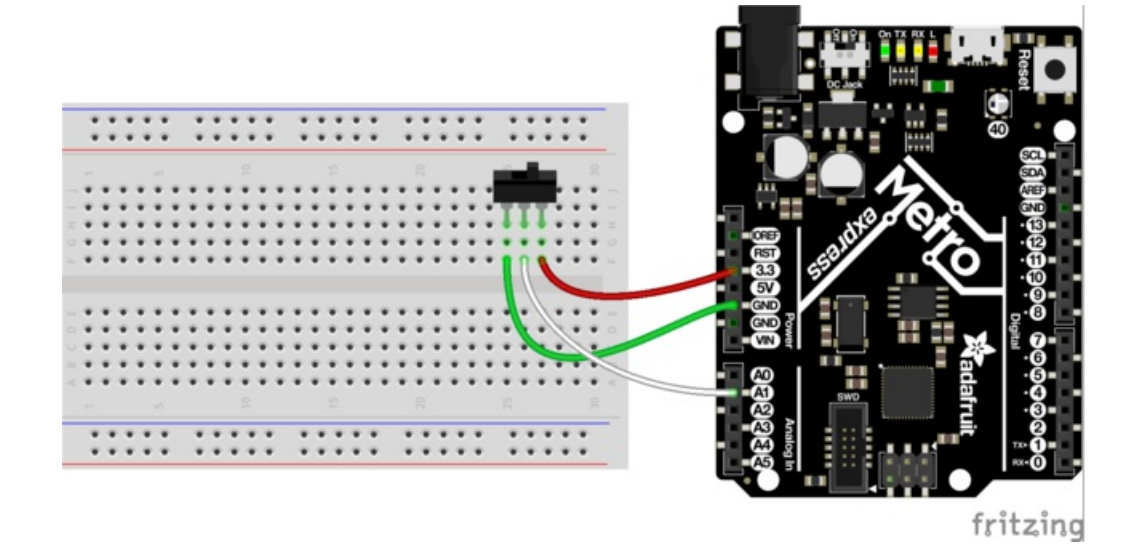

## [https://adafru.it/yFW](https://github.com/adafruit/circuitpython/blob/programming_guide/docs/programming_guide/fritzing/01_digital_io_figure_2.fzz)

### https://adafru.it/yFW

- The middle leg or output of the switch is connected to one of the digital inputs of the board.
- Another leg of the switch is connected to the board's ground or GND pin. When the switch is flipped to this position it will read a low digital logic signal.
- The opposite leg of the switch is connected to the board's 3.3V output. You want to connect this switch to a voltage output that matches your board's voltage for a high digital logic signal, typically 3.3V but sometimes 5V. When the switch is flipped to this position it will read a high digital logic signal.

Now connect to the board's REPL and create a digital input object just like you saw previously with digital outputs. For example using pin A1 of a board:

```
>>> import board
>>> import digitalio
>>> switch = digitalio.DigitalInOut(board.A1)
```
By default [digitalio.DigitalInOut](http://circuitpython.readthedocs.io/en/latest/shared-bindings/digitalio/DigitalInOut.html#digitalio.DigitalInOut) (https://adafru.it/yFV) objects are created as digital inputs so you don't need to do anything else to read the switch. However if you were doing other things with the pin you can use [digitalio.DigitalInOut.direction](http://circuitpython.readthedocs.io/en/latest/shared-bindings/digitalio/DigitalInOut.html#digitalio.DigitalInOut.direction) (https://adafru.it/yFV) property and set it to an input:

>>> switch.direction = digitalio.Direction.INPUT

After a digital input object is created you simply read the [digitalio.DigitalInOut.value](http://circuitpython.readthedocs.io/en/latest/shared-bindings/digitalio/DigitalInOut.html#digitalio.DigitalInOut.value) (https://adafru.it/yFV)property to check if the input is at a high or low logic level. If the value is a boolean true value it's at a high digital logic level and if it's false it's at a low digital logic level.

Try reading the switch state, for example you might see:

>>> switch.value False

Then flip the switch to its opposite position and read it again:

>>> switch.value True

Notice the value changed from false to true! This shows that the board first saw the digital input connected to low / ground logic level and then saw the input connected to high / 3.3V logic level. By flipping the switch you physically changed how the legs of the switch were connected to switch between high and low levels!

Remember you can use boolean values in conditional statements, like to print out a message if the switch is turned on:

```
>>> if switch.value:
... print("Switch is on!")
... else:
... print("Switch is off!")
Switch is on!
```
There's one other way to read the switch which only requires two of its legs to be connected to your board. This is useful to reduce the number of physical connections or to connect to momentary or push buttons that only have two legs. Change the wiring of the switch to look like:

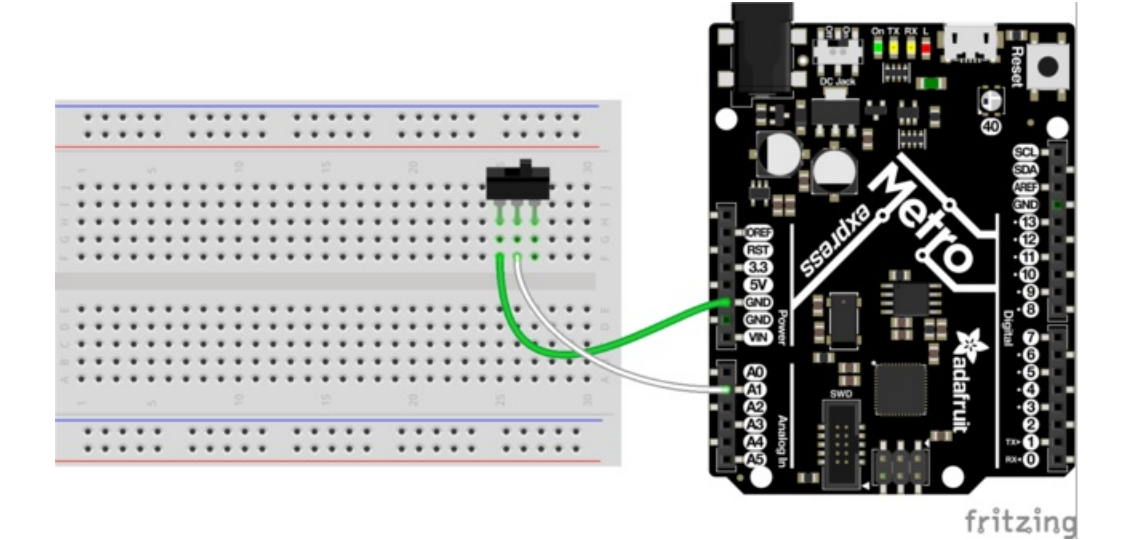

### [https://adafru.it/yFX](https://github.com/adafruit/circuitpython/blob/programming_guide/docs/programming_guide/fritzing/01_digital_io_figure_3.fzz)

#### https://adafru.it/yFX

- The middle leg or output of the switch is still connected to one of the digital inputs of the board.
- Another leg of the switch is connected to the board's ground or GND pin.

The opposite leg of the switch remains disconnected–only two wires are connected to the switch. When the switch is wired like this it means it will read a ground or low logic level in one position, but what happens when it's in the opposite position and not connected to anything on the board? This state is called 'floating' and the input will actually read random values–you might get a high or low logic level depending on the electrical noise around the pin!

Luckily there's an easy way to prevent an input from floating by using special built-in pull-up or pull-down resistors available on most development board digital I/O pins. You can turn on a pull-up resistor that will bring the digital input up to a high digital logic level if nothing is connected to it. This prevents the input from floating and will instead read a high digital logic level. Then when the switch is flipped and connected to ground / low logic it will 'overpower' the small pull-up resistor and read a low digital logic level.

To enable a digital input with a pull-up (or pull-down) resistor you can do so with the [digitalio.DigitalInOut.pull](http://circuitpython.readthedocs.io/en/latest/shared-bindings/digitalio/DigitalInOut.html#digitalio.DigitalInOut.pull) (https://adafru.it/yFV) property:

```
>>> switch.pull = digitalio.Pull.UP
```
Now the digital input is configured with a pull-up resistor! Try reading the value of the input with the [digitalio.DigitalInOut.value](http://circuitpython.readthedocs.io/en/latest/shared-bindings/digitalio/DigitalInOut.html#digitalio.DigitalInOut.value) (https://adafru.it/yFV)attribute again:

>>> switch.value False

Then flip the switch and read its value again:

>>> switch.value True

Notice the switch value changes depending on how the switch is flipped. When the switch connects to ground you'll read a false or low digital logic level, and when the switch connects to nothing (i.e. is floating) you'll read a true or high logic level because of the pull-up resistor connected internally to 3.3V.

You don't have to be limited to just pull-up resistors too. On some boards you can specify pull-down resistors that pull the input to a ground or low logic level, and you can even turn off the pull-up or pull-down. Just specify a different value for the pull parameter or attribute:

### digitalio.Pull.UP

Set the input to have an internal pull-up resistor that reads a high digital logic level when nothing else is connected.

#### digitalio.Pull.DOWN

Set the input to have an internal pull-down resistor that reads a low digital logic level when nothing else is connected.

### digitalio.Pull.NONE

Remove any pull-up or pull-down resistor. The input will read whatever logic level is connected to it and 'float' to random high or low values if nothing is connected!

### <span id="page-10-0"></span>Alternative Usage

Above you saw how the [digitalio.DigitalInOut.direction](http://circuitpython.readthedocs.io/en/latest/shared-bindings/digitalio/DigitalInOut.html#digitalio.DigitalInOut.direction) (https://adafru.it/yFV) and [digitalio.DigitalInOut.pull](http://circuitpython.readthedocs.io/en/latest/shared-bindings/digitalio/DigitalInOut.html#digitalio.DigitalInOut.pull) (https://adafru.it/yFV) properties let you set the input/output and pull-up or pull-down resistor state of a pin. As an alternative you can use the [digitalio.DigitalInOut.switch\\_to\\_output\(\)](http://circuitpython.readthedocs.io/en/latest/shared-bindings/digitalio/DigitalInOut.html#digitalio.DigitalInOut.switch_to_output) (https://adafru.it/yFV) and [digitalio.DigitalInOut.switch\\_to\\_input\(\)](http://circuitpython.readthedocs.io/en/latest/shared-bindings/digitalio/DigitalInOut.html#digitalio.DigitalInOut.switch_to_input) (https://adafru.it/yFV) functions to also set the input/output and pull-up or pulldown resistor state. These functions are handy alternatives that can set both the direction and pull-up/pull-down state in one call (see the pull parameter to the [digitalio.DigitalInOut.switch\\_to\\_input\(\)](http://localhost:8000/shared-bindings/digitalio/DigitalInOut.html#digitalio.DigitalInOut.switch_to_input) () function).

Remember you can explicitly import Python objects to make your code more compact too, for example:

```
>>> import board
>>> from digitalio import DigitalInOut, Direction, Pull
>>> led = DigitalInOut(board.A1)
>>> led.direction = Direction.OUTPUT
>>> led.pull = Pull.UP
```